# **Individual Federal (IRS)**

# **Quarterly Payment**

## **Important**

"Verify Identity" is based on the last year filed as with extension payments there is no record of the current year. Therefore use your last year filing info (Single filing or Joint) and your last year address for identity purposes.

Please ensure you print the last page of the completed form or the payment confirmation page and upload

it to your shared folder. Emailed confirmations do not always contain enough information.

## **1. Go to the IRS website**

You can search "fed direct pay" on Google, or just visit this link https://www.irs.gov/payments/direct-pay

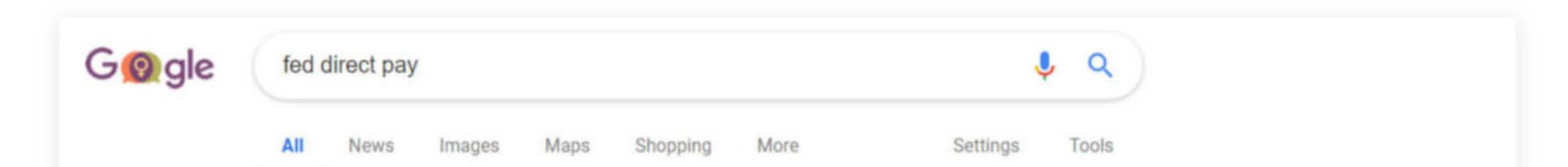

About 80,600,000 results (0.37 seconds)

### Pay IRS Direct

Electronic Funds Withdrawal (EFW) is an integrated e-file/e-pay option offered only when filing your federal taxes using tax preparation software or through a tax professional. Using this payment option, you may submit one or more payment requests for direct debit from your designated bank account. Nov 19, 2018

Pay Taxes by Electronic Funds Withdrawal | Internal Revenue Service https://www.irs.gov/payments/pay-taxes-by-electronic-funds-withdrawal

Search for: Pay IRS Direct

图 Feedback **@** About this result

### Direct Pay | Internal Revenue Service - IRS.gov

#### https://www.irs.gov/payments/direct-pay  $\sim$

Dec 26, 2018 - IRS Direct Pay won't accept more than two payments within a 24-hour period, and each

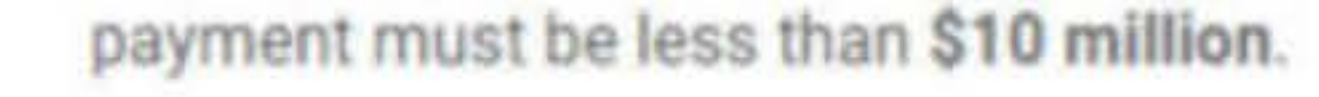

## 2. Click "Make a Payment" button

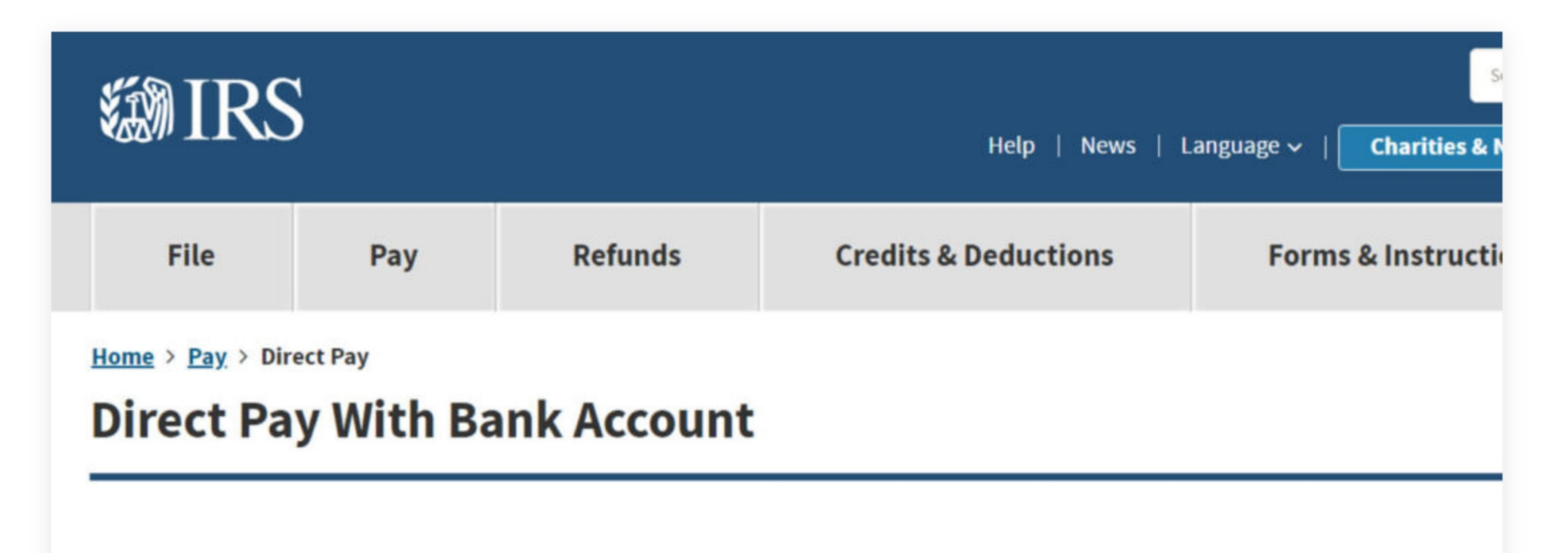

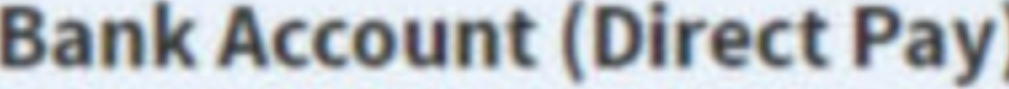

**Pay by Debit or Credit Card** 

**Payment Plan** 

**Deposit Taxes** 

**View Your Account** 

**Penalties** 

**Tax Withholding** 

**Understand Your IRS Notice** 

Use this secure service to pay your taxes for Form 1040 series, estimated taxes or other associal checking or savings account at no cost to you.

You can easily keep track of your payment by signing up for email notifications about your tax pay Direct Pay.

- . Email notification will contain the confirmation number you receive at the end of a payment t
- . The IRS continues to remind taxpayers to watch out for email schemes. You will only receive a you've requested the service

If you have already made a payment through Direct Pay, you can use your confirmation number to Payment feature. You can also modify or cancel a scheduled payment until two business days bef

You can also view your payment history by accessing your online account with the IRS.

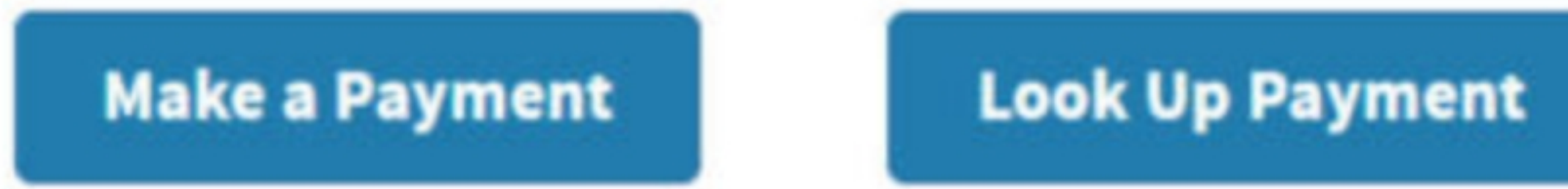

## 3. Fill out the form

Choose reason for payment to "Estimated Tax", apply payment to "1040ES (for 1040, 1040A, 1040EZ)", and then select tax year, after that click continue button

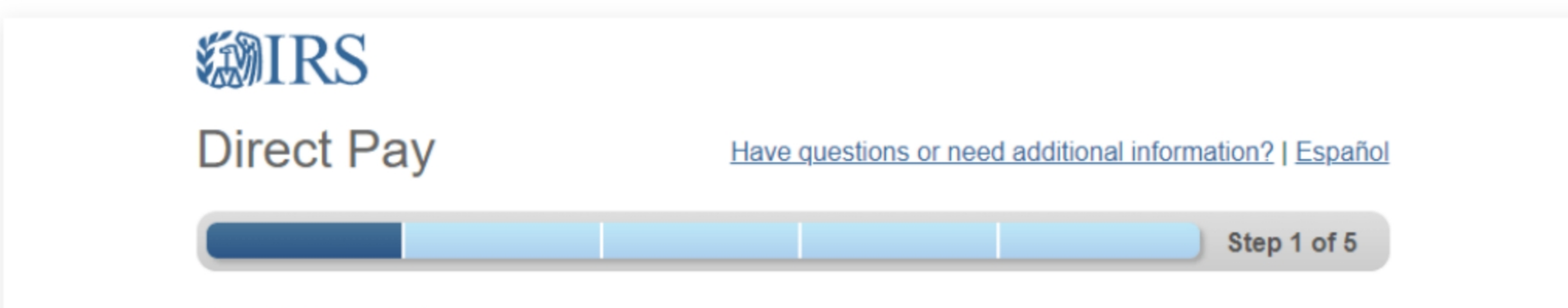

### **Tax Information**

Select the appropriate payment type and reason for your payment. Information about payment types can be found by clicking the help icon (?). If you are making more than one type of payment or making payments for more than one tax year, submit each of them separately.

### **Business Taxes?**

All business tax payments should be made through the **Electronic Federal Tax Payment System** <u>(EFTPS)</u>

 $\boldsymbol{Q}$ 

 $\overline{\phantom{a}}$ 

Ø

▼

#### Q **Reason for Payment Estimated Tax** ▼

### **Apply Payment To**

1040ES (for 1040, 1040A, 1040EZ)

### **Tax Period for Payment**

**Select Year** 

CONTINUE >

## 4. Fill out the rest of the form

"Verify Identity" is based on the last year filed as with extension payments there is no record of the current year. Therefore use your last year filing info (Single filing or Joint) and your last year address for identity purposes.

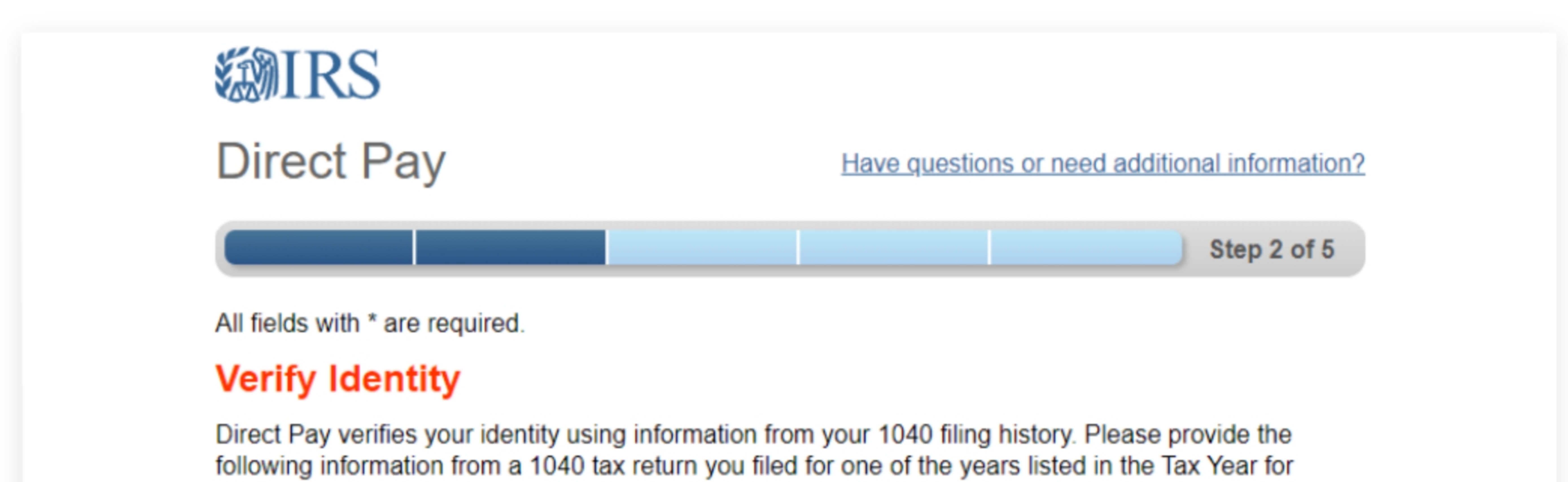

Verification drop down menu.

Note: the Tax Year for Verification you enter here does not have to match the tax year for your payment.

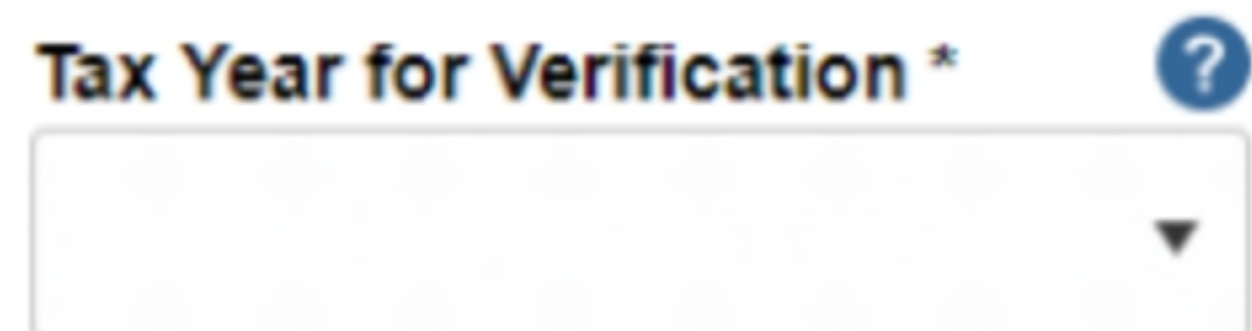

The information you enter must match the information from your tax return for the tax year you selected above.

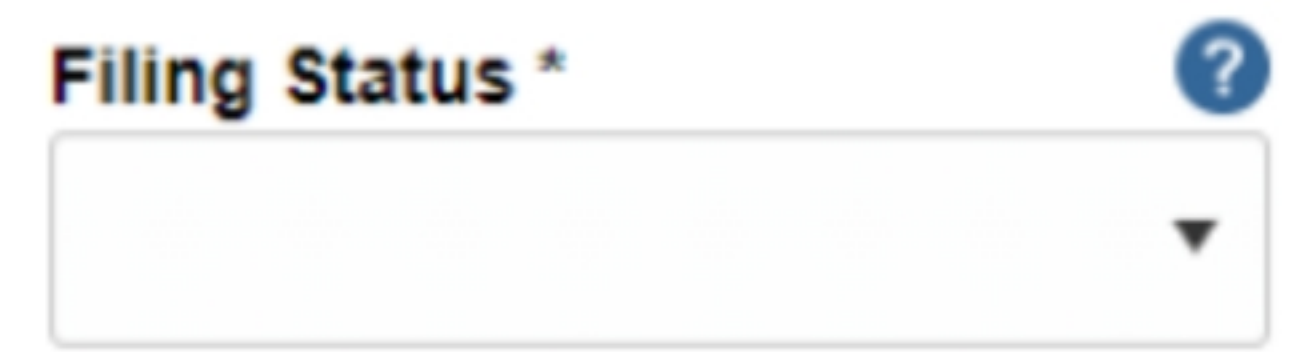

#### **First Name \***

#### Last Name \*

#### **Confirm Last Name \***

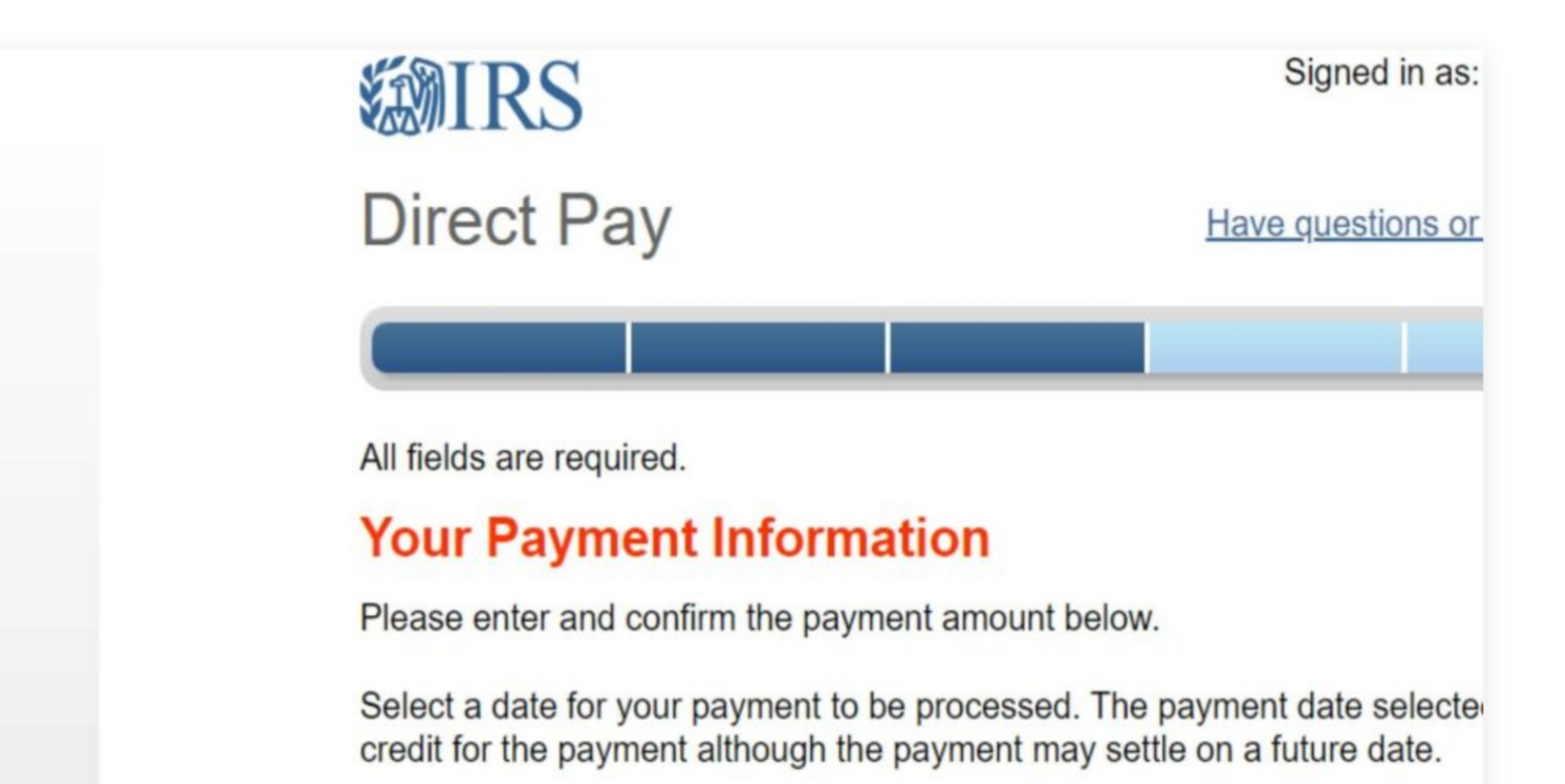

Payment Amount (example: 12345.00)

### **Confirm Payment Amount**

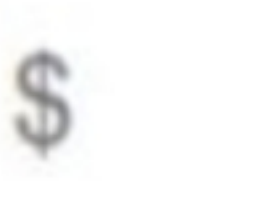

 $\$\$ 

**Payment Date (within 30 days)** 

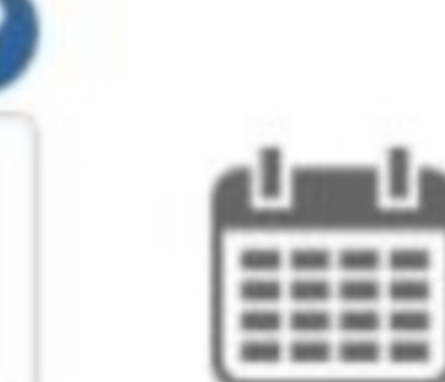

## **Your Bank Account Information**

### **Routing Number**

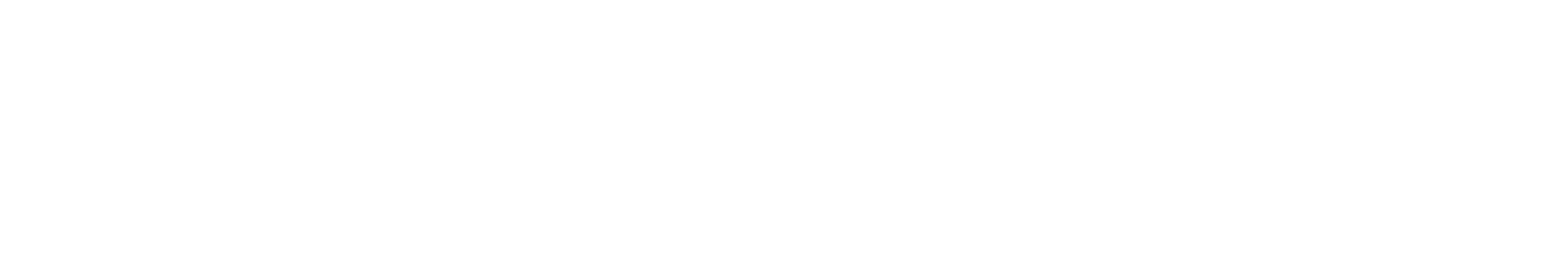

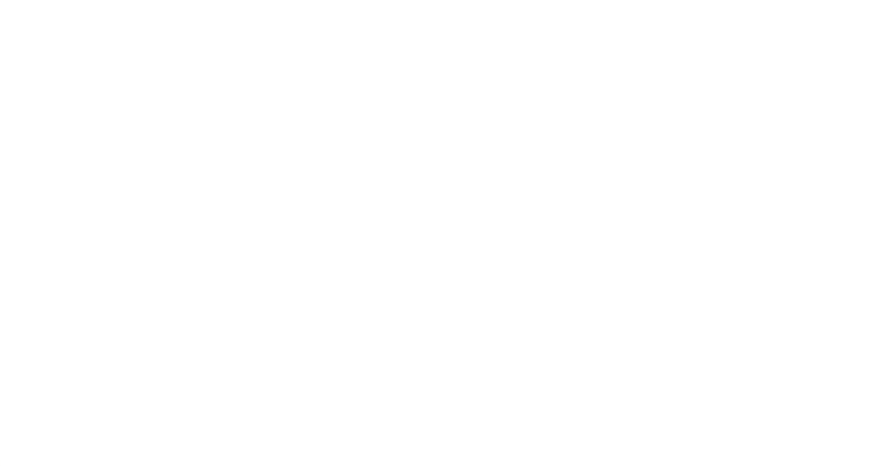

## **Email Confirmation Notifications**

## Email Terms of Service

Service.

Please review your responses below. You may edit your responses directly on this page by selecting the "Edit" button. If your responses are accurate, please electronically sign and submit.

Reason for Payment

### Email Address

I

Confirm Email Address

# $\alpha$

All fields are required.

## **Review & Sign**

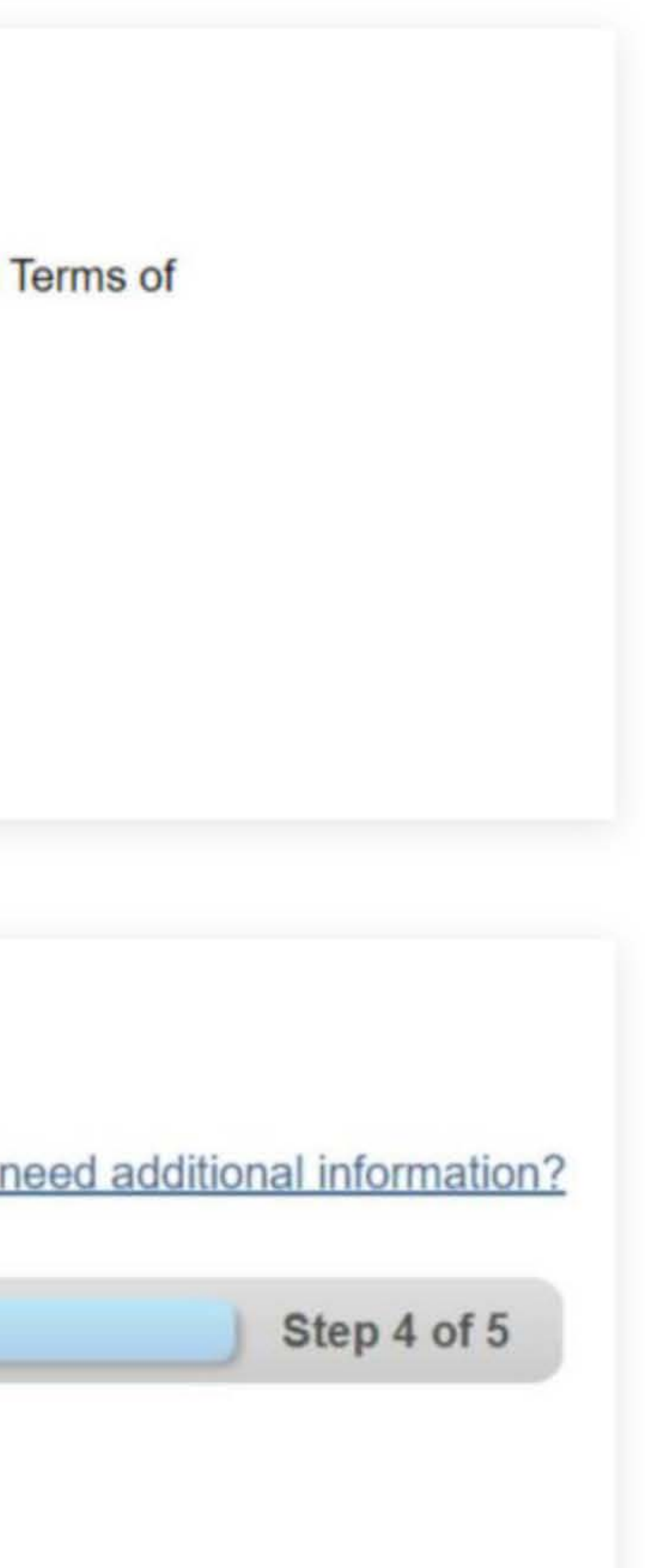

Estimated Tax

Apply Payment To

1040ES (for 1040, 1040A, 1040EZ)

■ I would like to receive email confirmation notifications and agree to the Email Terms of

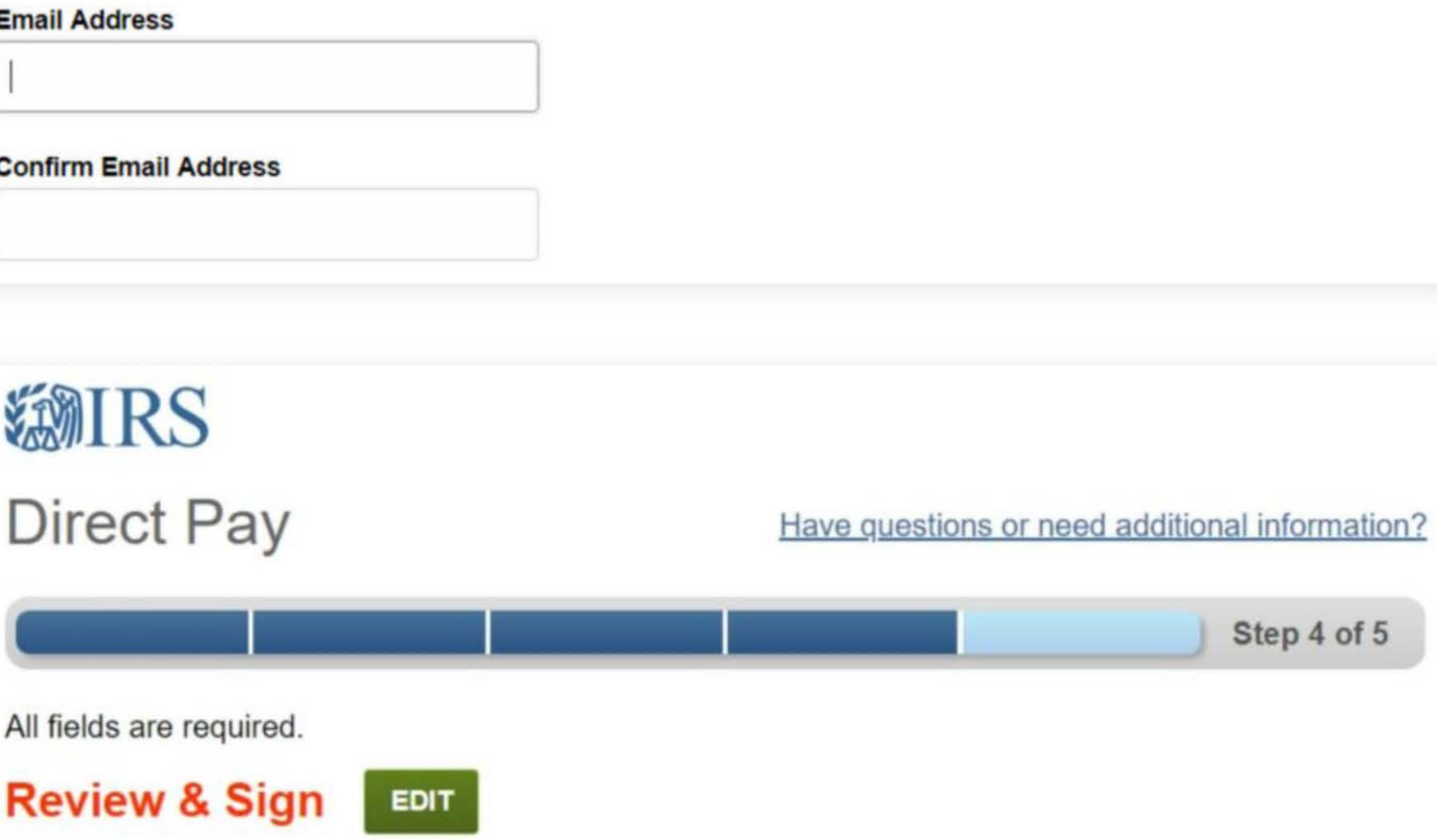

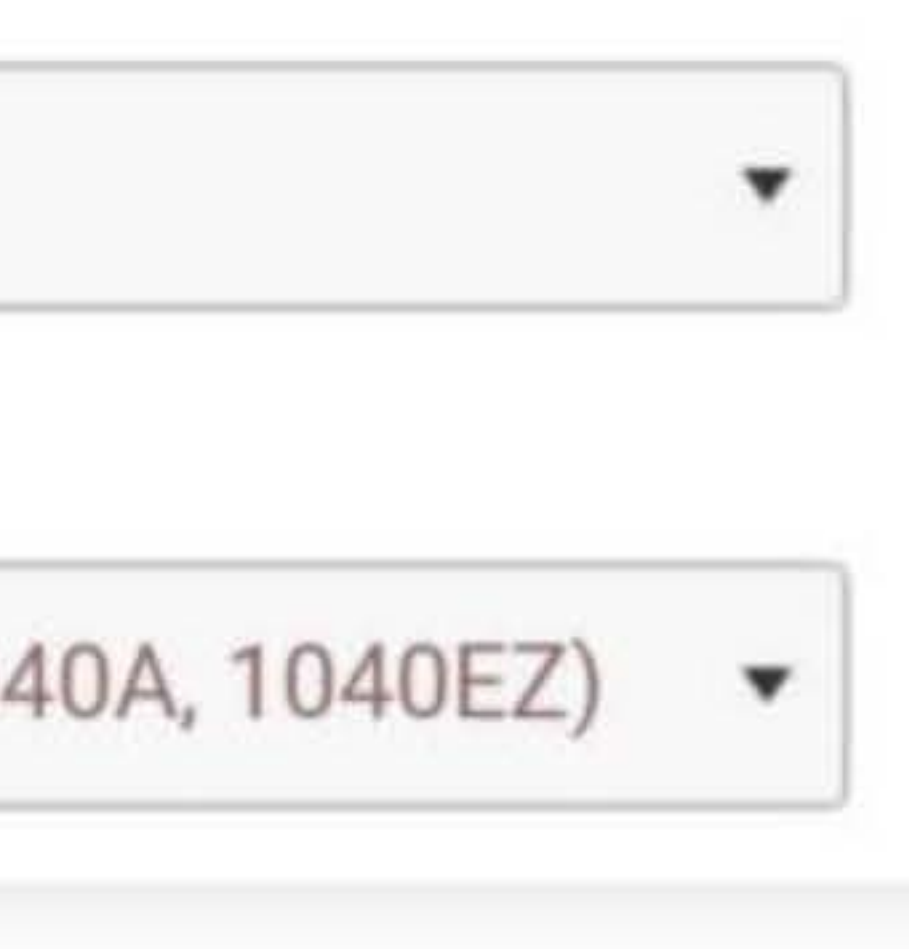

## 5. Print confirmation in PDF

Please ensure you print the last page of the completed form or the payment confirmation page and upload it to your shared

folder. Emailed confirmations do not always contain enough information.

To print in PDF, right click on the confirmation page, select "Print", and "Save as PDF".

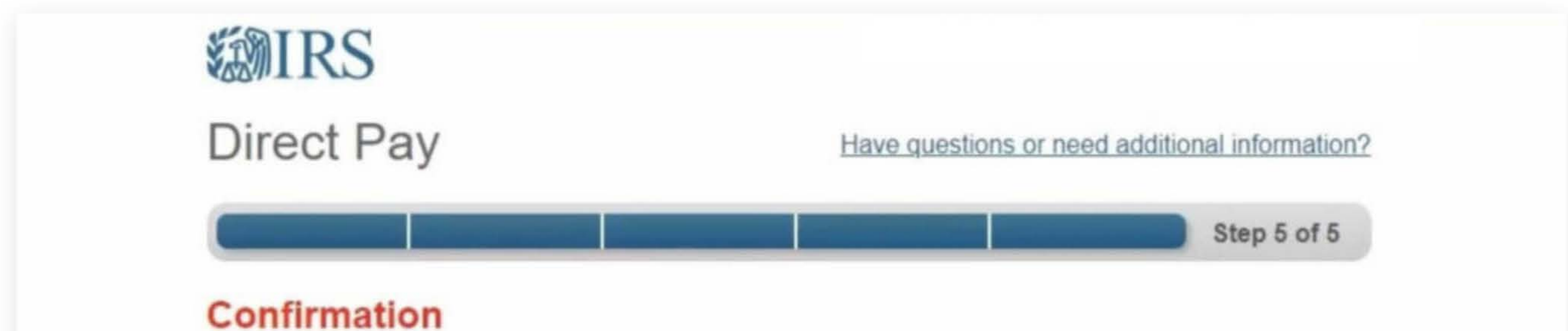

Thank you for using Direct Payl Your payment has been submitted. Don't forget to print or record your Confirmation Number for future reference.

Online payments save time, money and reduce paper. Copy and paste this link to share Direct Pay with someone you know - http://go.usa.gov/czJX4.

Confirmation Number 222-2560-9314-9009

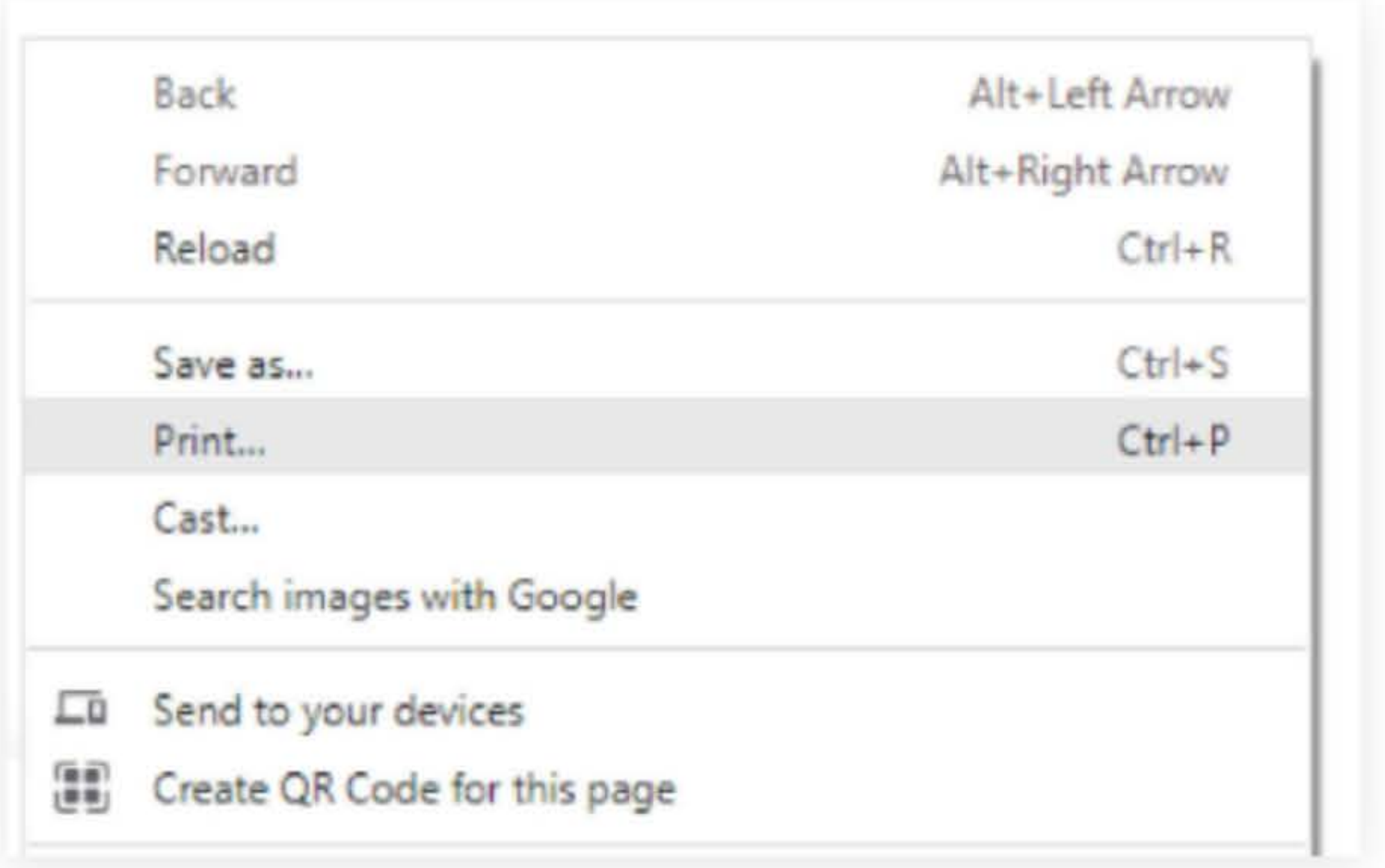

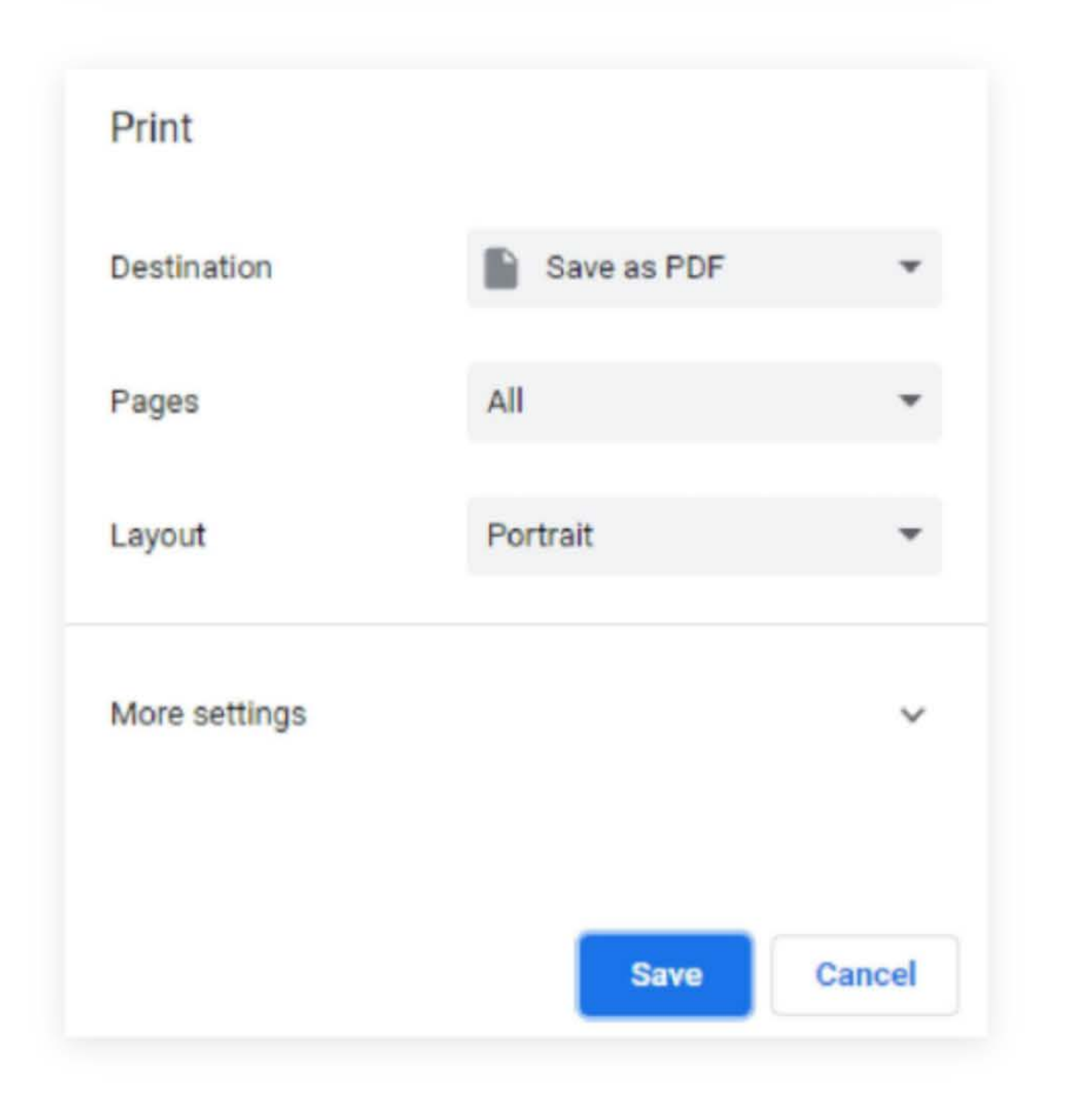